## *IBM SPSS Amos* インストール手順 *(*許可 ユーザー・ライセンス*)*

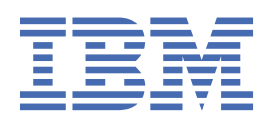

# 目次

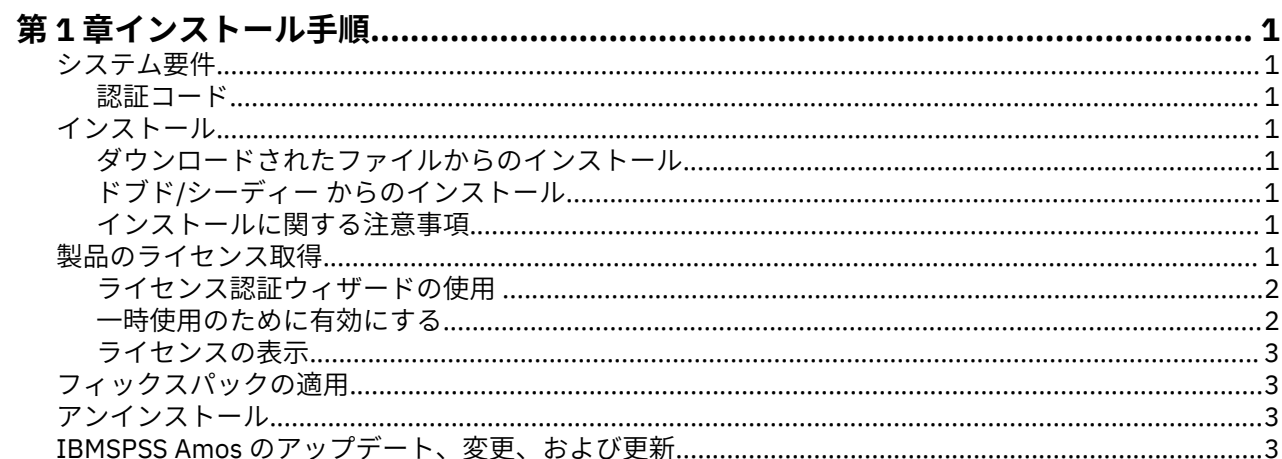

## <span id="page-4-0"></span>**第 1 章 インストール手順**

以下に、ライセンス・タイプ IBM®SPSS® Amos を使用して 29 バージョン 許可ユーザー・ライセンス をイ ンストールする方法を説明します。 この文書は、デスクトップ・コンピューターにインストールするユー ザーを対象としています。

**注 :** You cannot run IBMSPSS Amos remotely via Windows Terminal Services or Citrix with an authorized user license.

## **システム要件**

IBMSPSS Amos のシステム要件を確認するには、[https://www.ibm.com/software/reports/compatibility/](https://www.ibm.com/software/reports/compatibility/clarity/softwareReqsForProduct.html) [clarity/softwareReqsForProduct.html](https://www.ibm.com/software/reports/compatibility/clarity/softwareReqsForProduct.html) にアクセスしてください。

#### **認証コード**

認証コードも必要になります。 場合によっては、複数のコードが必要になることがあります。 その場合 は、すべての認証コードが必要になります。

認証コードの取得方法に関する別個の指示を受け取っていると思います。 認証コードが見つからない場合 は、 にアクセスして、カスタマー・サービスに連絡してください。

## **インストール**

**重要 :** インストールするには、コンピューターに管理者権限でログオンする必要があります。

#### **ダウンロードされたファイルからのインストール**

インストーラーを管理者として実行する必要があります。

- 1. ダウンロードしたファイルをダブルクリックし、ファイルをコンピューター内の場所に解凍します。
- 2. Windows Explorer を使用してファイルを解凍した場所を参照します。
- 3. *setup.exe* を右クリックして、**「管理者として実行」**を選択します。
- 4. 画面に表示される指示に従います。

#### **ドブド/シーディー からのインストール**

自動再生を管理者として実行する必要があります。

- 1. ドブド/シーディー を ドブド/シーディー ドライブに挿入すると自動的に表示される「自動再生」ウィン ドウを閉じます。
- 2. Windows エクスプローラーで、ドブド/シーディー ドライブを参照します。
- 3. *Windows* サブフォルダーで *setup.exe* を右クリックし、**「管理者として実行」**を選択します。
- 4.「自動再生」メニューで、インストールする項目をクリックし、画面に表示される指示に従います。

#### **インストールに関する注意事項**

このセクションには、このインストールに関する特別な指示が記載されています。

**ライセンス・タイプ。** 必ず許可ユーザー・ライセンスを選択してください。

### **製品のライセンス取得**

インストールの主要部分が完了したら、**「OK」**をクリックして、ライセンス認証ウィザードを起動します。 ライセンス認証ウィザードを使用して、IBMSPSS Amos のライセンスを取得できます。

<span id="page-5-0"></span>今すぐにライセンスを取得しない場合は、IBMSPSS Amos を一時使用期間中に使用することを有効にでき ます。 一時使用期間 (製品の初回使用時から開始します) が完了すると、IBMSPSS Amos は実行できなくな ります。 そのため、できるだけ早くライセンスを取得することをお勧めします。 IBMSPSS Amos を使用す るには、ライセンスを取得するか、一時的使用を有効にすることが必要です。

**注 :** ライセンスは、ご使用のコンピューターのハードウェアに**ロック・コード**によって関連付けられます。 ご使用のコンピューターまたはそのハードウェアを置き換えると、ロック・コードが新しくなるため、認 証プロセスを繰り返す必要があります。 ご使用のコンピューターのイメージを変更した場合も同様です。 使用許諾契約書で指定された認証許容数を超えたことが分かった場合、にアクセスし、カスタマー・ケア・ チームに連絡してください。

**重要 :** ライセンスは時刻の変更を感知します。 システム時刻の変更が必要になり、製品を実行できなくな った場合は、 にアクセスし、カスタマー・サービス・チームに支援を求めてください。

#### **ライセンス認証ウィザードの使用**

注*:* 管理者の資格情報の入力を求めるプロンプトが出される場合があります。 正しい資格情報がないと、ラ イセンス認証ウィザードを実行することはできません。

- 1. インストール中にライセンス認証ウィザードを起動しない場合、またはライセンスを取得する前にライ センス認証ウィザードをキャンセルする場合は、以下のようにして起動できます。 IBMSPSS Amos 用 の Windows の「スタート」メニュー・プログラム・グループで **ライセンス認証ウィザード** を選択しま す。 管理者として実行する必要があります。**「ライセンス認証ウィザード」**ショートカットを右クリッ クして、**「管理者として実行」**を選択します。
- 2. プロンプトが出されたら、**「すぐ製品にライセンスを適用する」**を選択します。 代わりに一時的な使用 を有効にする場合は、2 ページの『一時使用のために有効にする』を参照してください。
- 3. プロンプトが表示されたら、1 つ以上の認証コードを入力してください。

認証コードの取得方法に関する別個の指示を受け取っていると思います。 認証コードが見つからない 場合は、 にアクセスして、カスタマー・サービスに連絡してください。

ライセンス認証ウィザードから、認証コードがインターネット経由で IBM 会社 に送信され、ライセンスを 自動的に取得します。 ご使用のコンピューターがプロキシーの背後にある場合は、**「プロキシーを設定」**を クリックし、適切な設定を入力してください。

認証プロセスが失敗した場合、E メール・メッセージの送信を求められます。 E メール・メッセージを送信 するのに、デスクトップの E メール・プログラムを使用するか、または Web ベースの E メール・アプリケ ーションを使用するかを選択します。

- デスクトップを選択した場合、適切な情報で新しいメッセージが自動的に作成されます。
- Web ベースのアプリケーションを選択した場合、まず Web ベースの E メール・プログラムで新しいメッ セージを作成する必要があります。 次に、ライセンス認証ウィザードからメッセージ・テキストをコピ ーし、E メール・アプリケーションに貼り付けます。

E メール・メッセージを送信し、ライセンス認証ウィザードのプロンプトに応答します。 E メール・メッセ ージは、即座に処理されます。 **「ライセンス・コードを入力」**をクリックすると、受信したライセンス・ コードを入力できます。 既にライセンス認証ウィザードを閉じている場合、ウィザードを再起動して**「す ぐ製品にライセンスを適用する」**を選択します。 「コードを入力」パネルで、受信したライセンス・コー ドを追加し、**「次へ」**をクリックしてプロセスを完了します。

#### **一時使用のために有効にする**

通常のライセンスをインストールする代わりに、試用期間を有効にすることができます。

- 1. ライセンス認証ウィザードを起動します。
- 2. プロンプトが表示されたら、**「試用期間を有効にする」**を選択します。
- 3. 次の画面で、「参照」ボタンをクリックし、製品のインストール・ディレクトリー内の試用期間のファ イル (通常は *temp.txt*) を見つけます。

### <span id="page-6-0"></span>**ライセンスの表示**

ライセンスは、ライセンス認証ウィザードを再起動することによって表示できます。 最初のパネルには、 ライセンス情報が表示されます。 終了したら**「キャンセル」**をクリックし、キャンセルの確認を求められ たら、**「はい」**をクリックします。

## **フィックスパックの適用**

操作で問題が発生しないようにするため、ご使用の製品を常に最新のフィックスパック・レベルにしてお いてください。 フィックスパックの説明に従い、必要なインストール前のタスクとインストール後のタス クをすべて実行してください。

## **アンインストール**

IBMSPSS Amos を完全にアンインストールするには、次の手順を実行します。

1. Windows の「コントロール パネル」を使用して、IBMSPSS Amos を削除します。

## **IBMSPSS Amos のアップデート、変更、および更新**

ライセンスを更新した場合、新しい認証コードを受け取ります。

IBM SPSS Amos インストール手順 (許可ユーザー・ライセンス)

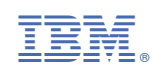